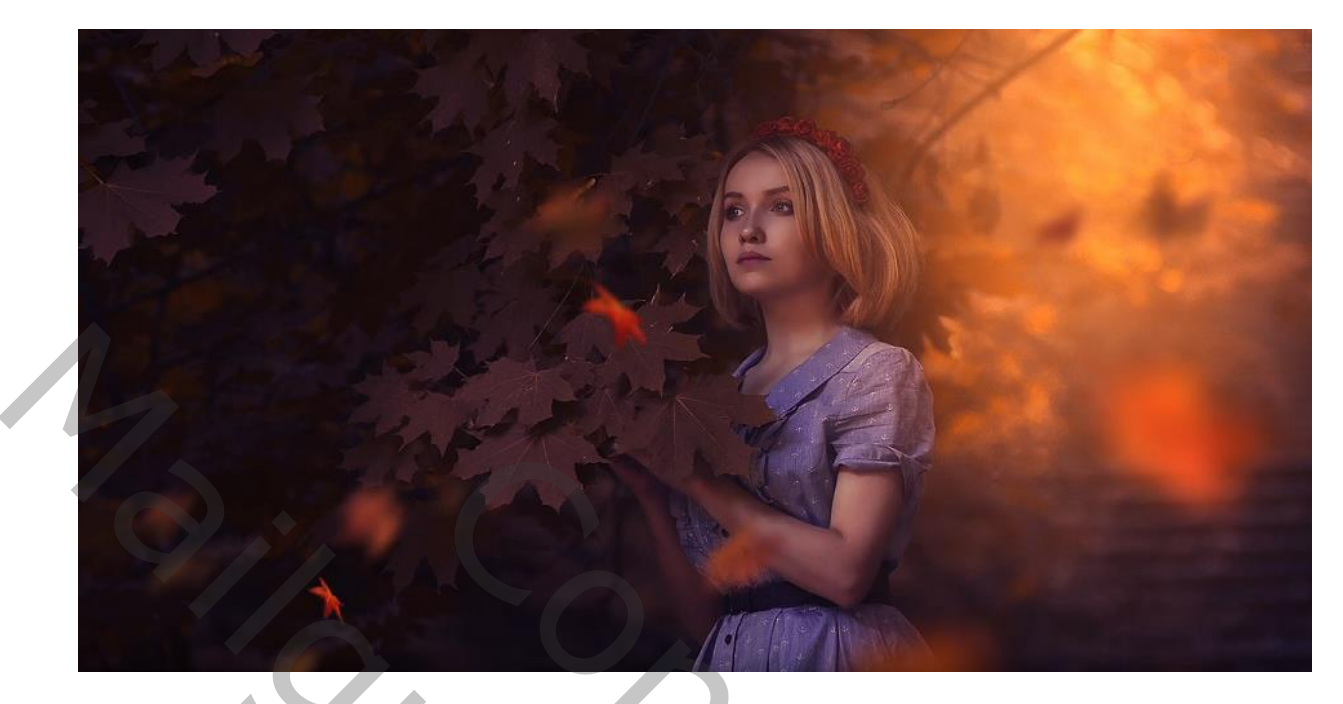

# Herfst effect

Nodig foto dame, vallende bladeren

Open de foto van de dame, en maak een kopie (ctrl+ j),geef de lagen de naam dame

De bovenste laag is actief

Met filter vervagen ,oppervlak vervagen straal 5 drempel 9

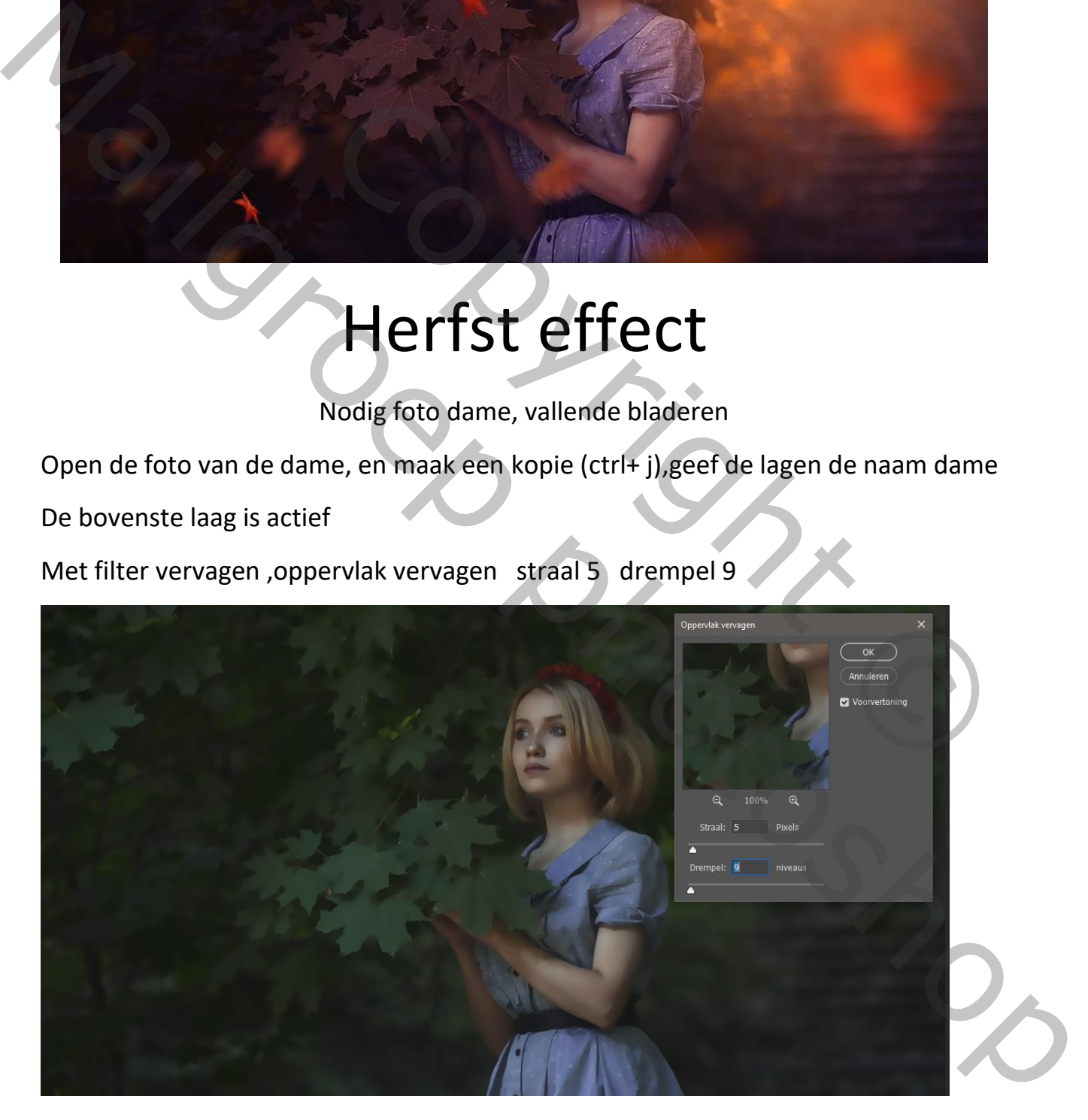

Herfst effect TVD

Met tool vervagen over gelaat en hals gaan en al de oneffenheden verwijderen

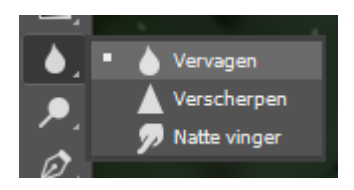

laagmasker toevoegen en gelijk omkeren ctrl+i

en met wit penseel nogmaals over de dame haar gelaat en hals en armen gaan

met aanpassingslaag kanaalmixer rood -50 groen +200 blauw -54

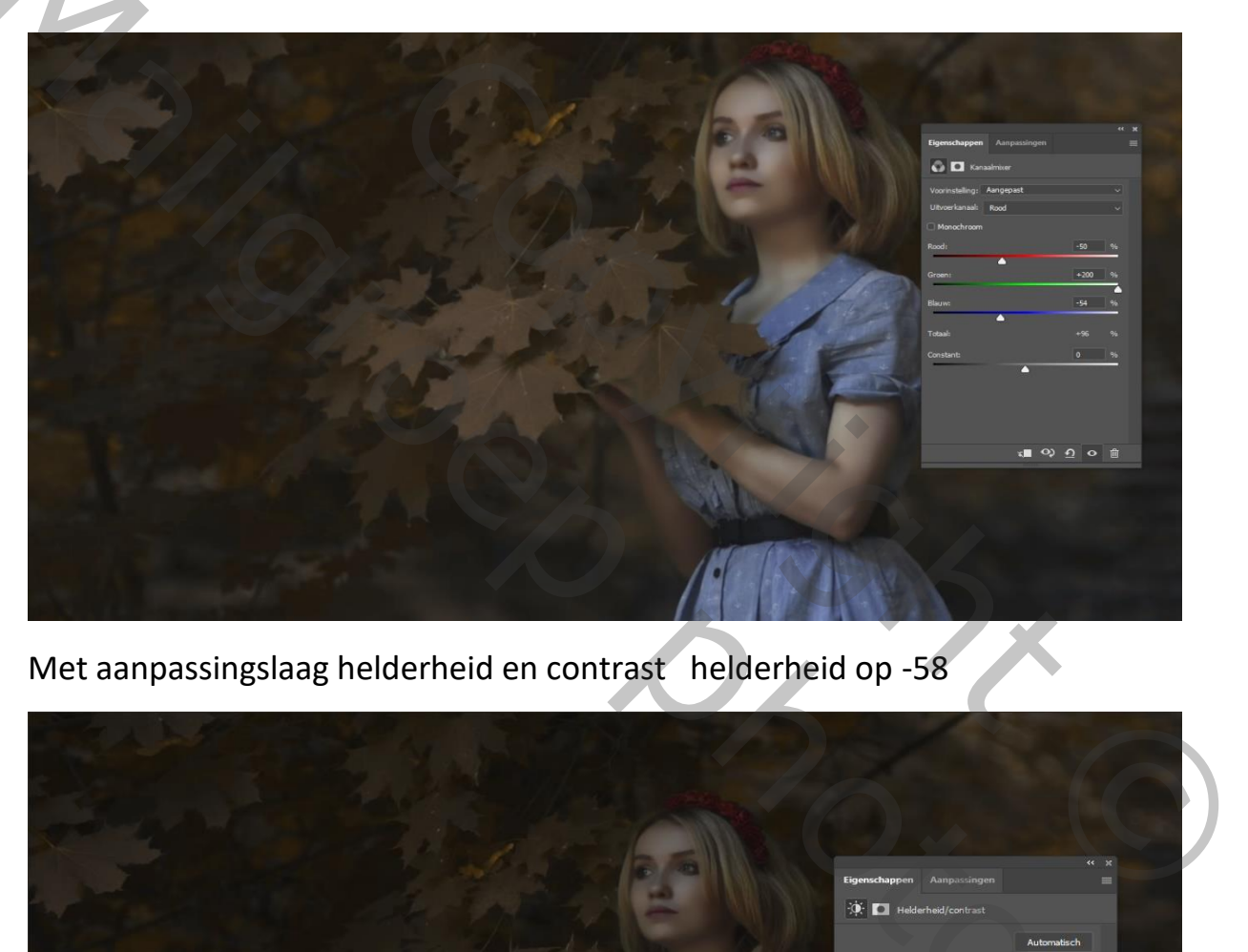

Met aanpassingslaag helderheid en contrast helderheid op -58

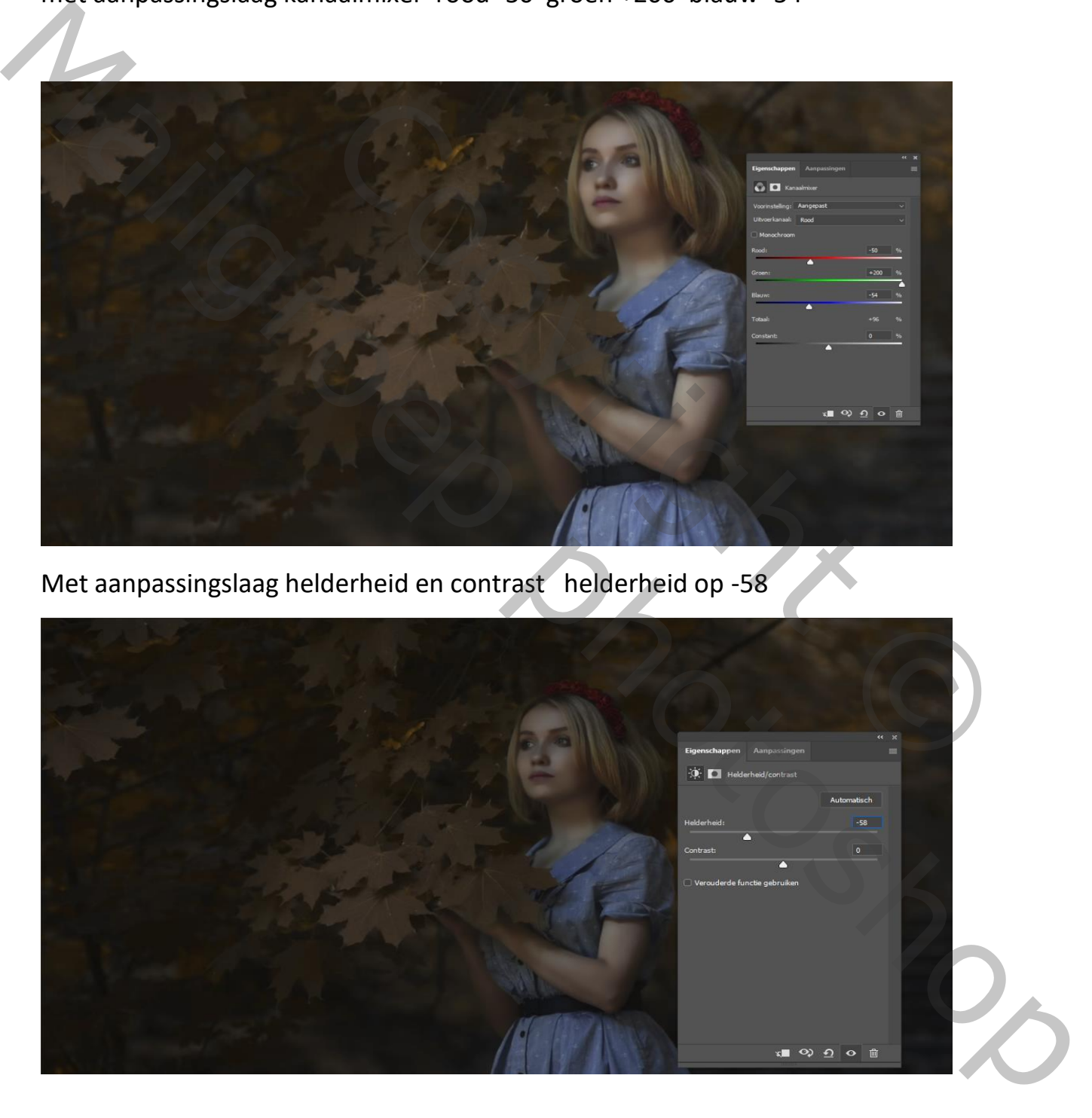

Herfst effect TVD

Met zwart penseel grootte op 430 op het laagmasker rechts van dame klikken en vergroten

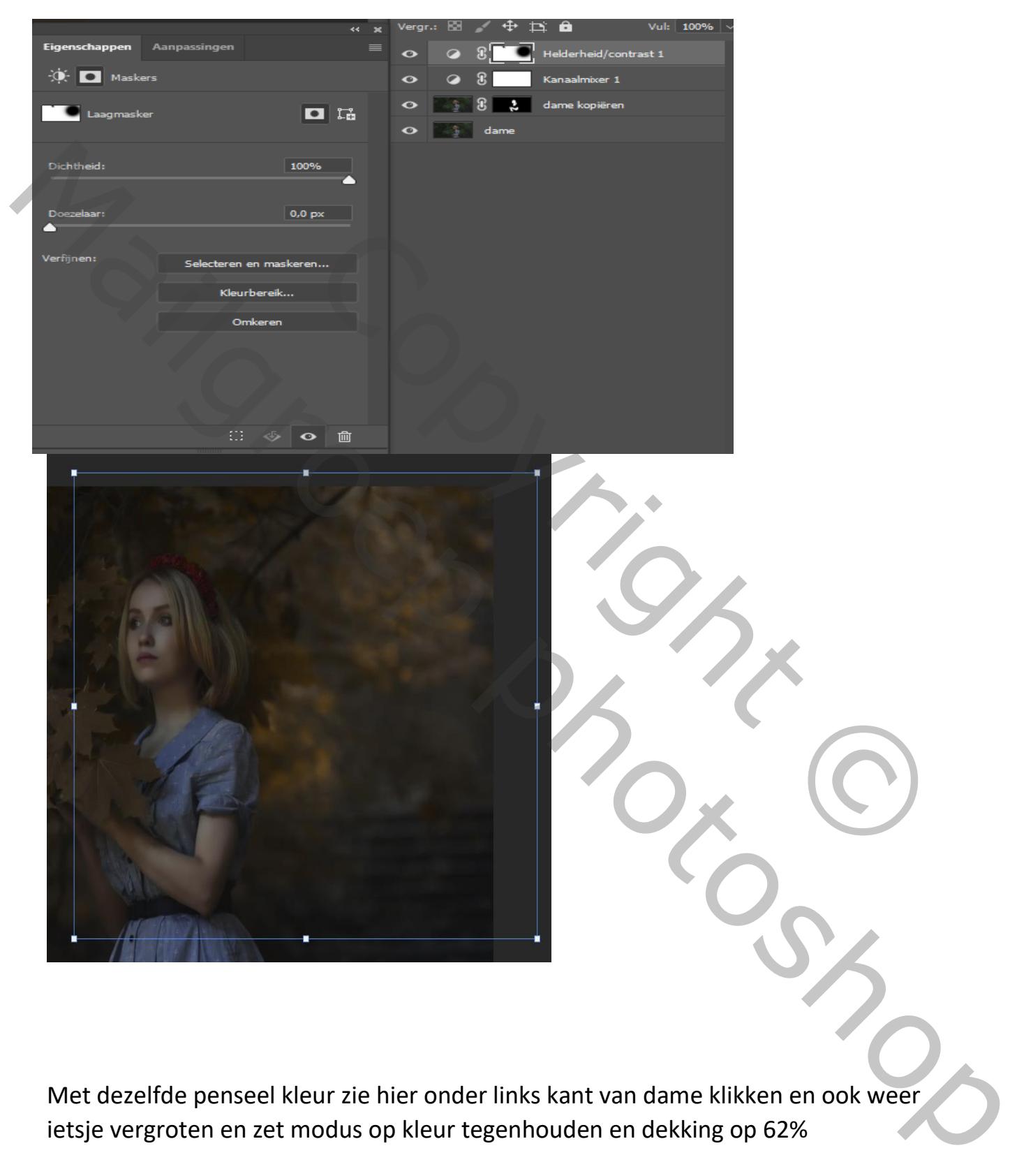

Met dezelfde penseel kleur zie hier onder links kant van dame klikken en ook weer ietsje vergroten en zet modus op kleur tegenhouden en dekking op 62%

Herfst effect TVD

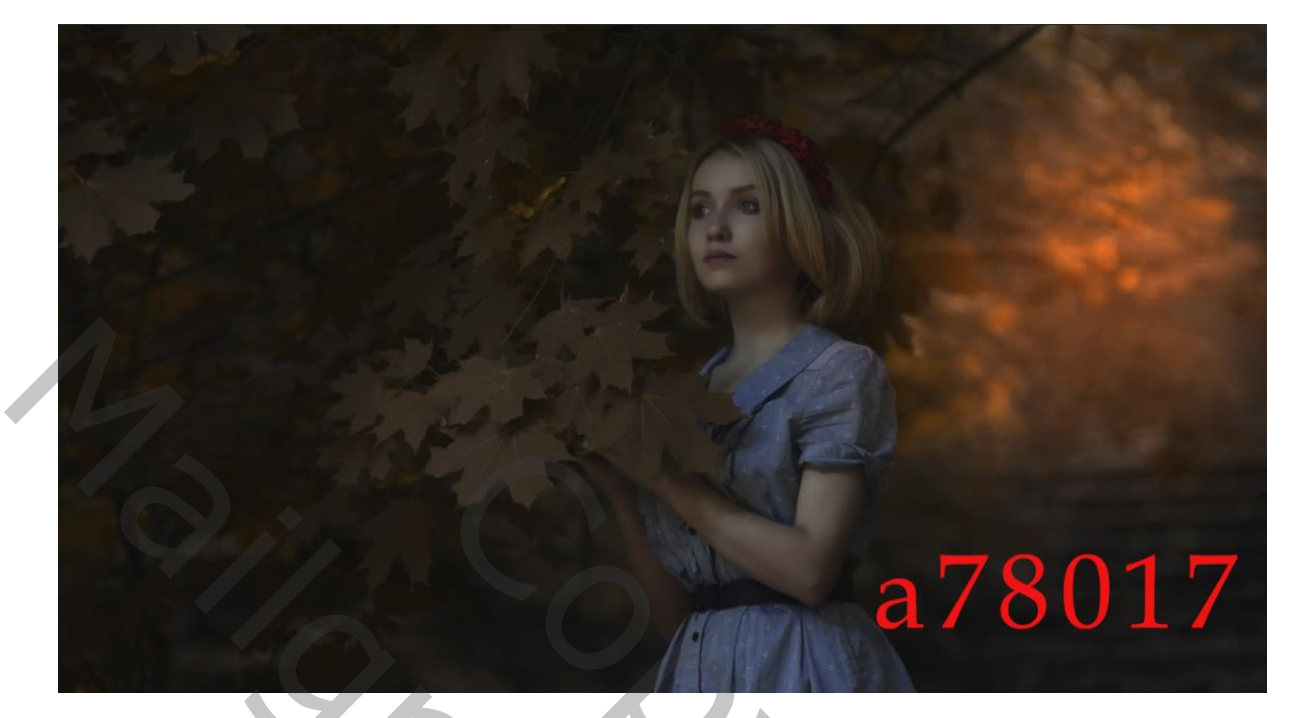

Nogmaals herhalen met de kleuren (zie hier onder) en zet de modus op bleken

En dekking op 61%

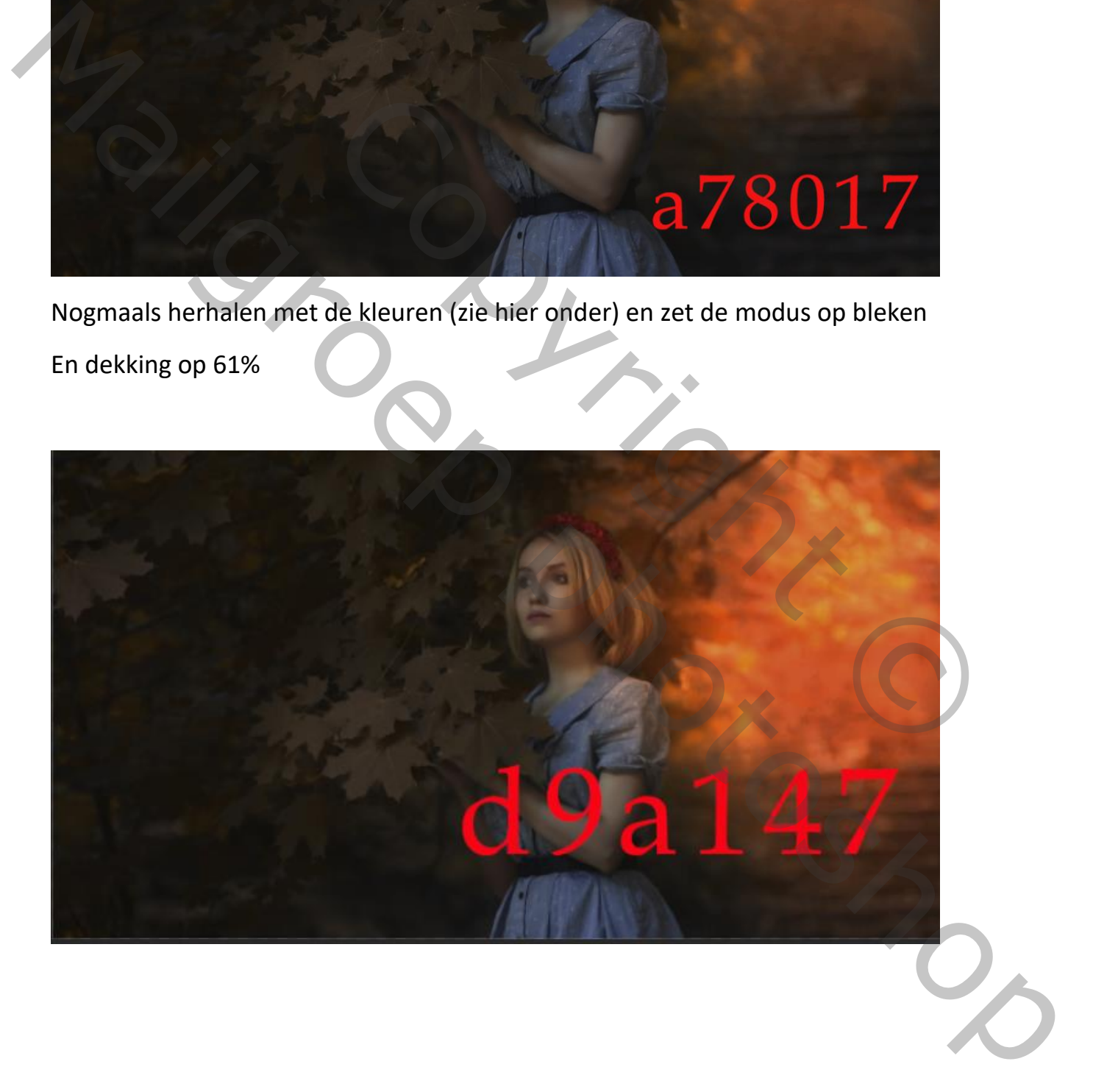

Herfst effect TVD

Met aanpassingslaag curven verdonkeren en masker omkeren ctrl+i

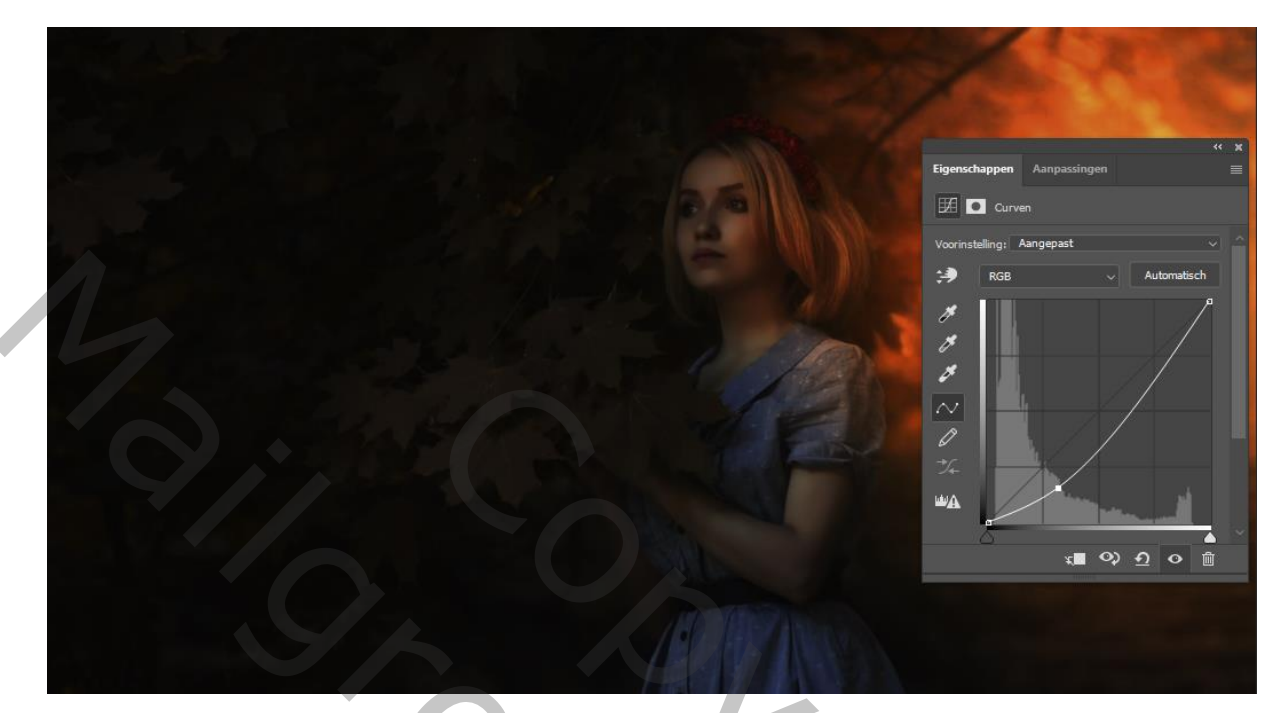

Met verloop wit naar zwart een lijn trekken enkele malen

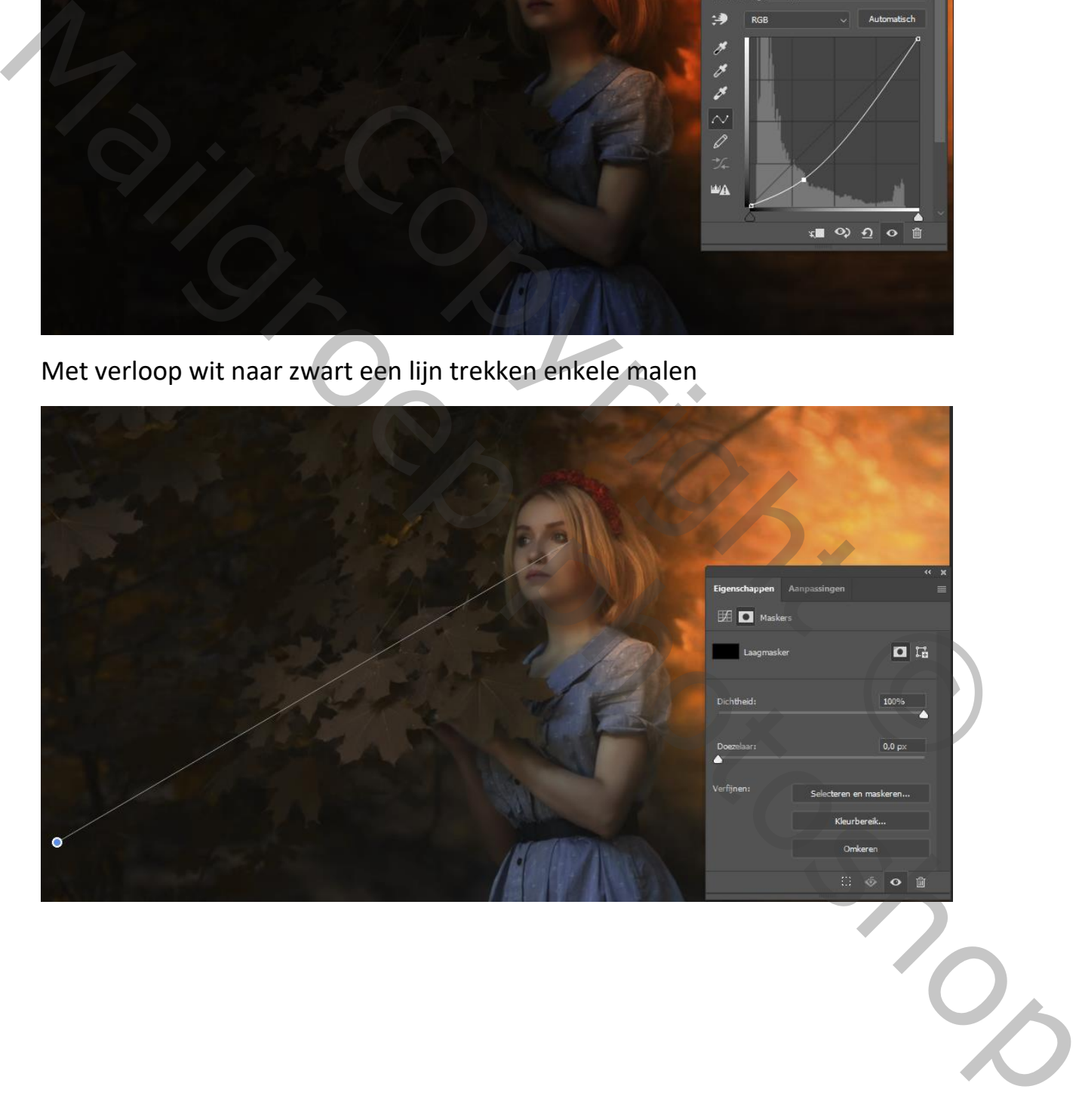

Herfst effect TOW

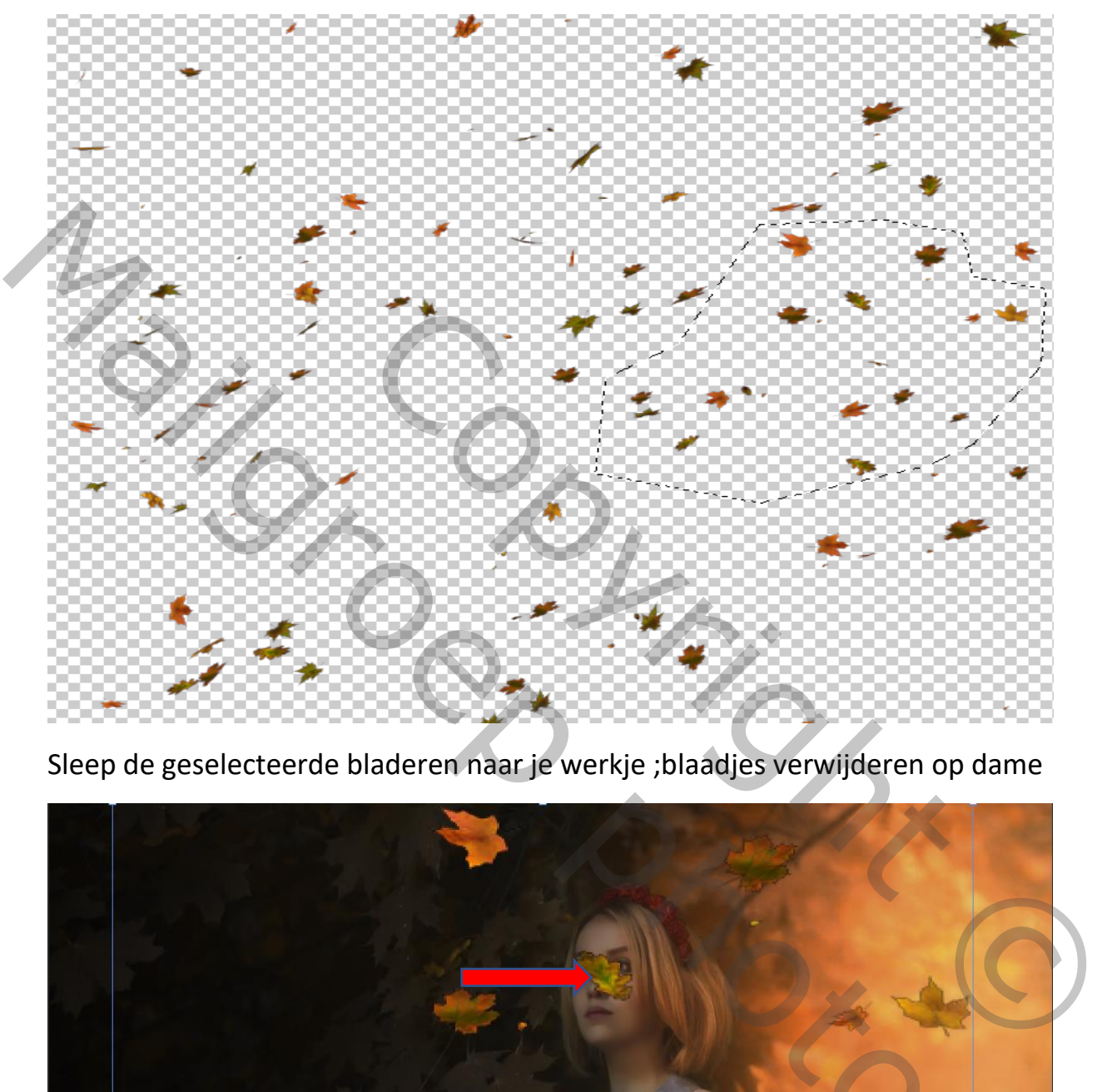

Open de foto vallende bladeren en selecteer er enkele

Sleep de geselecteerde bladeren naar je werkje ;blaadjes verwijderen op dame

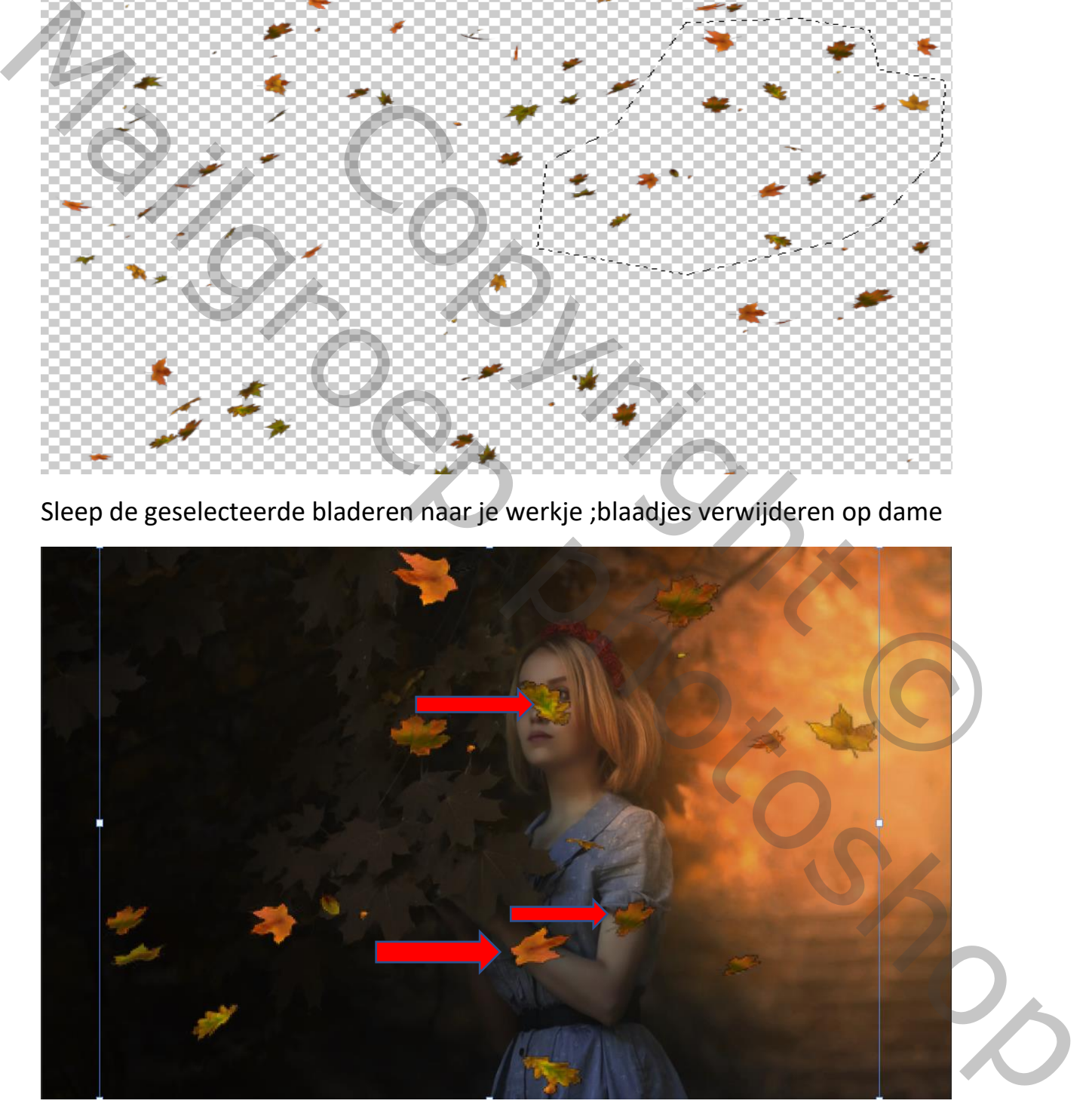

Herfst effect TOM

#### Filter vervagen ,

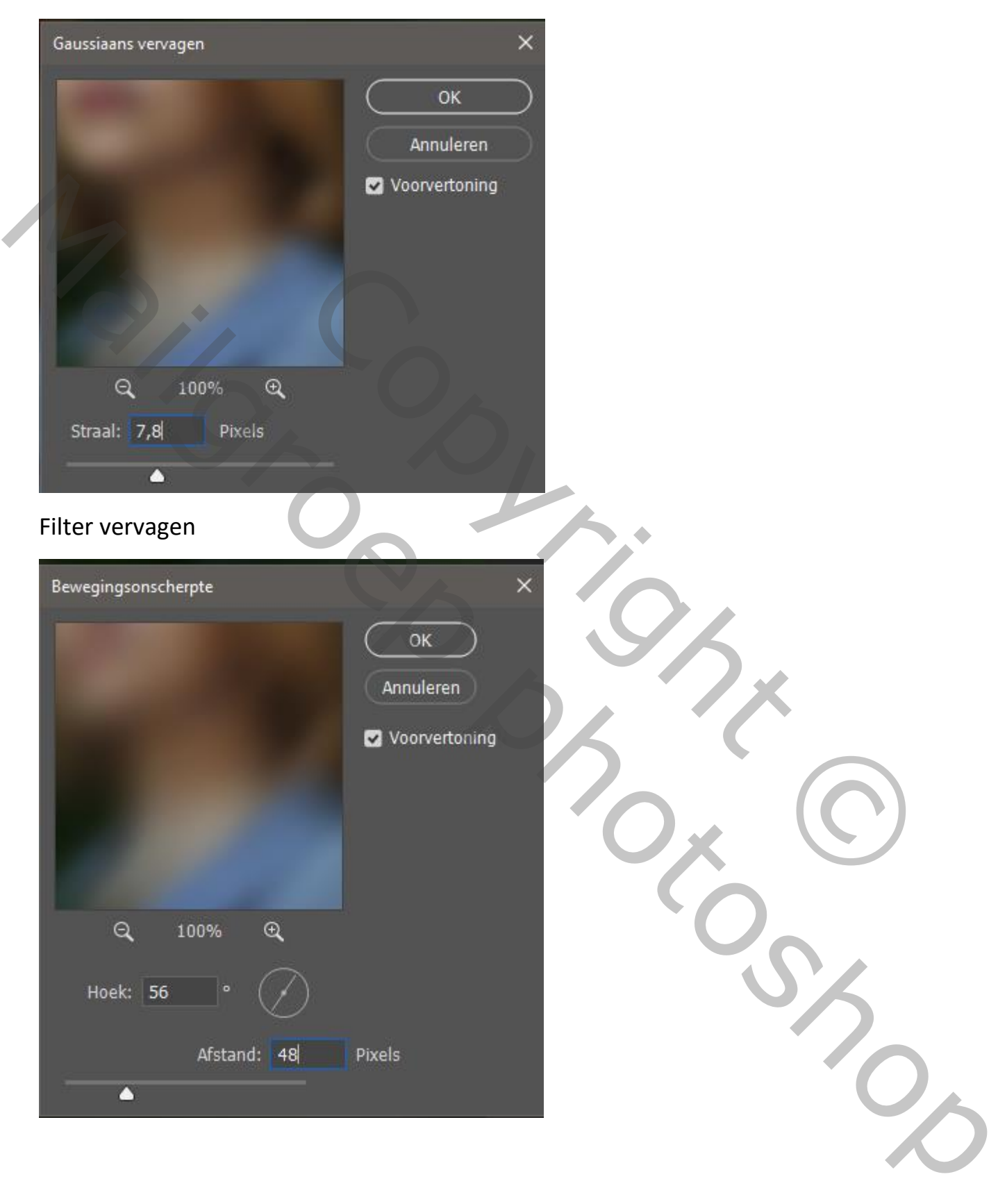

Herfst effect TVD

Nog wat blaadjes bijdoen

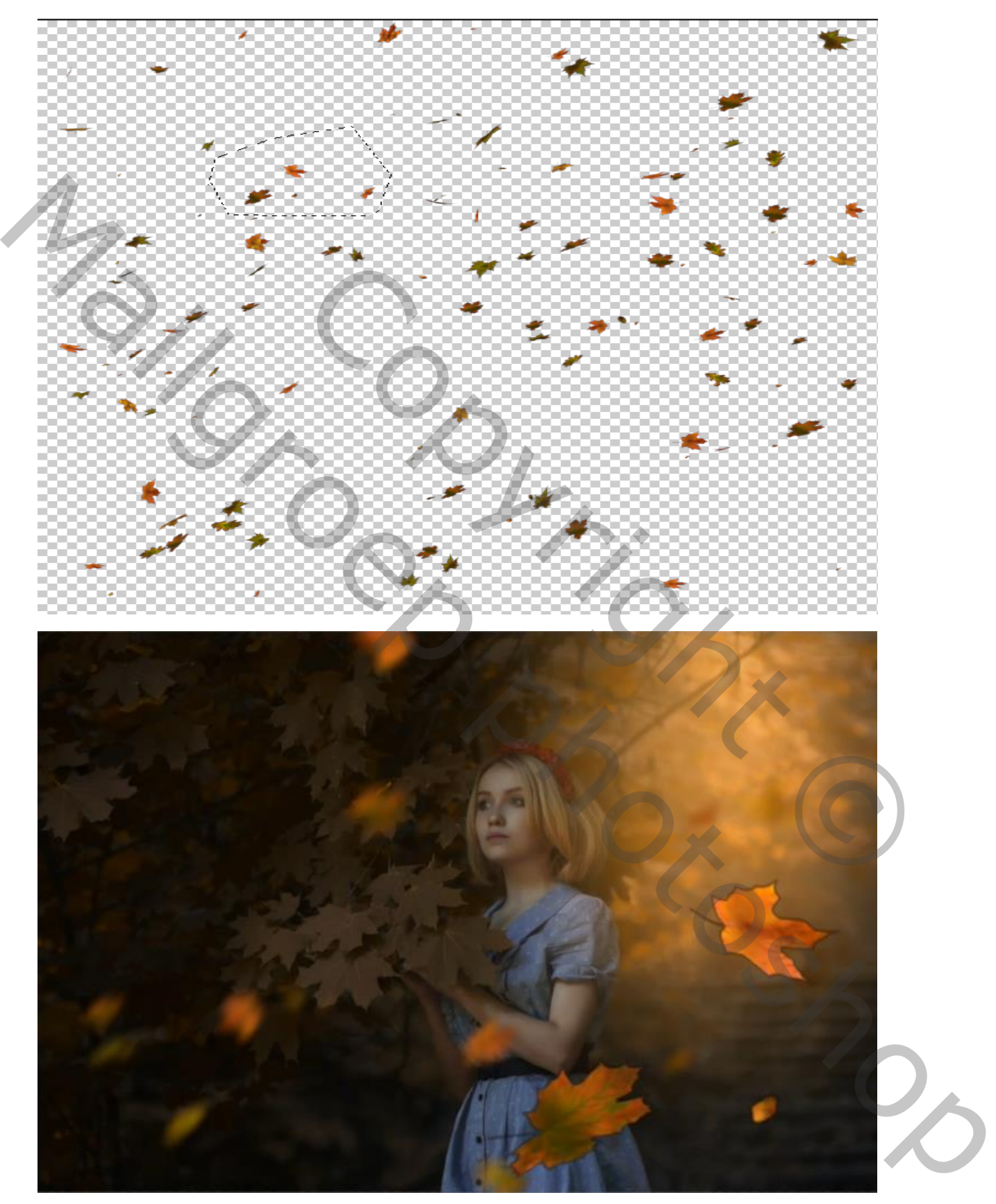

Herfst effect The Series of the Series of the Series of the Series of the Series of The Series of The Series o

## De blaadjes vervagen

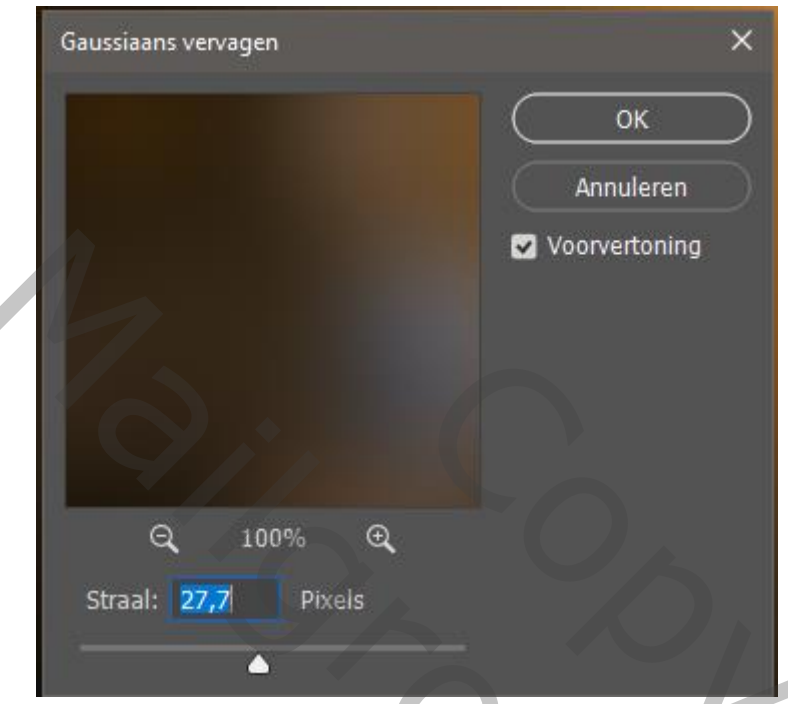

Aanpassingslaag verloop toewijzen, modus op zacht licht en dekking op 52%

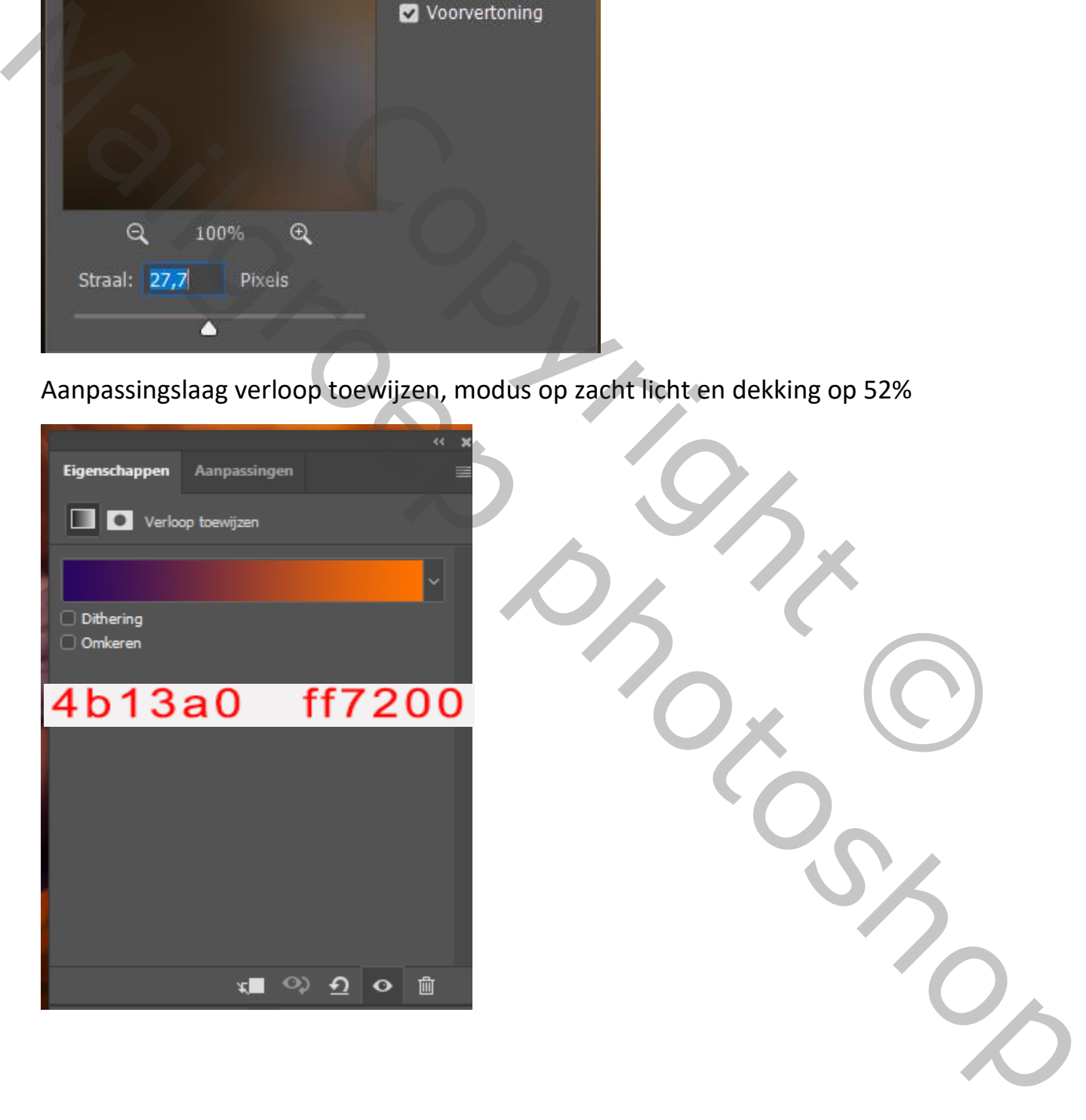

Herfst effect TVD

### Aanpassingslaag belichting,

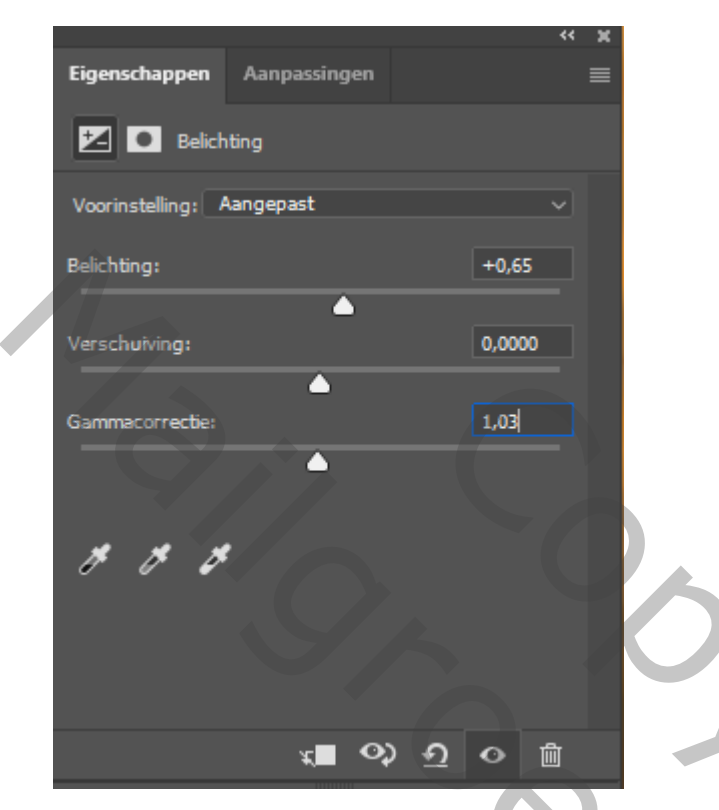

Vierde laag van boven is actief ; aanpassingslagen ,

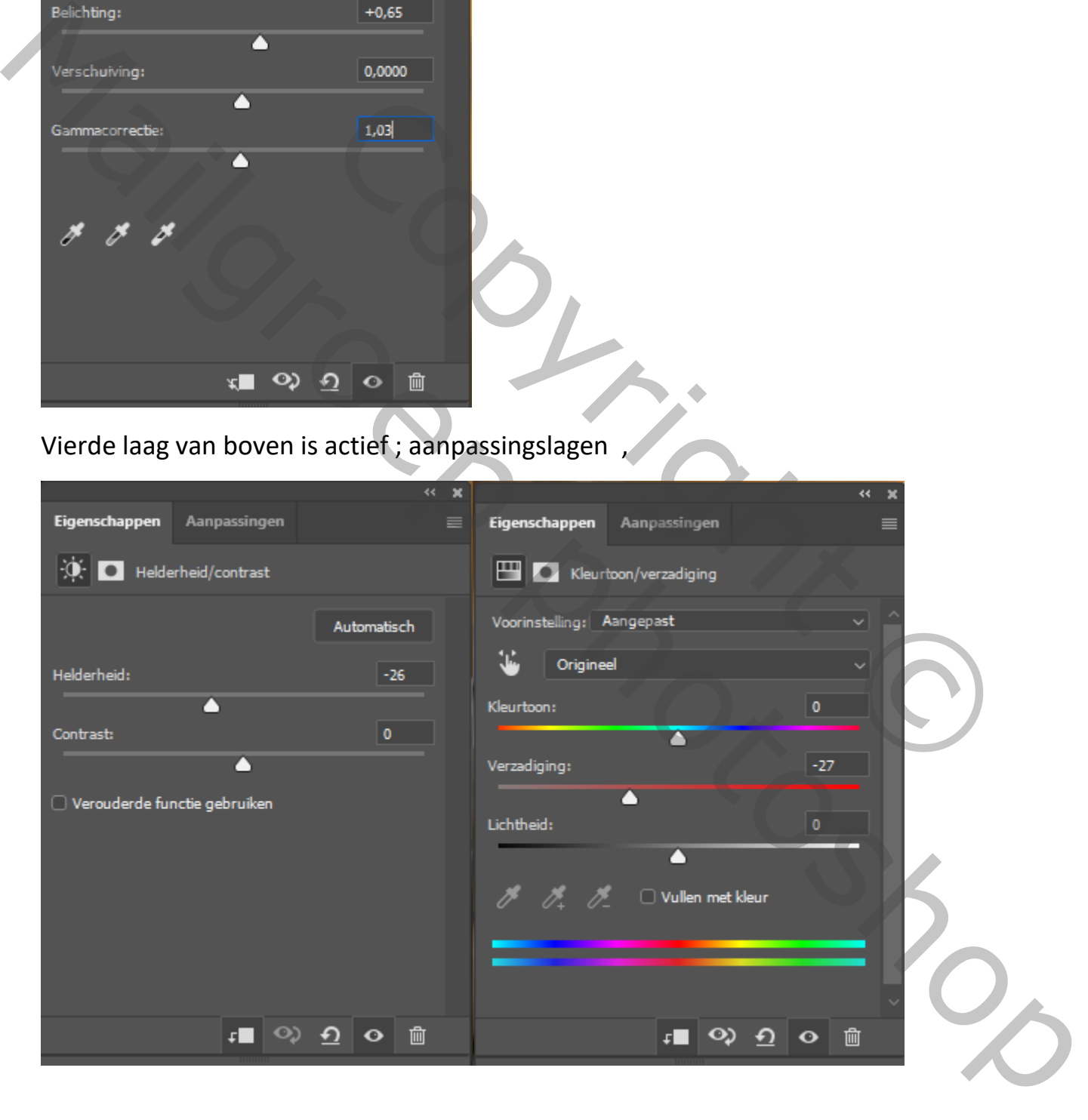

Herfst effect TVD

## Afbeelding ,aanpassing , minder verzadiging

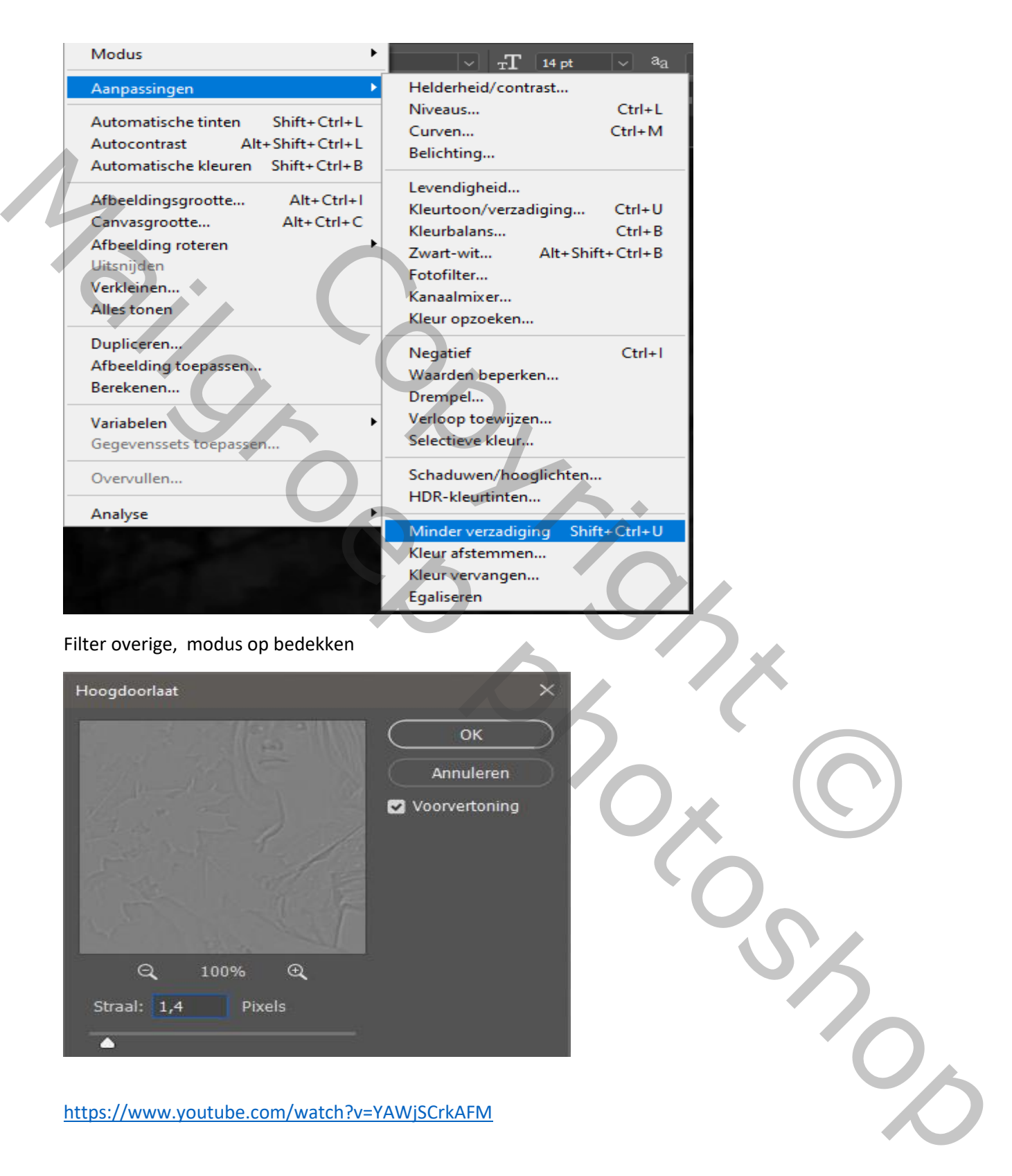

https://www.youtube.com/watch?v=YAWjSCrkAFM

Herfst effect